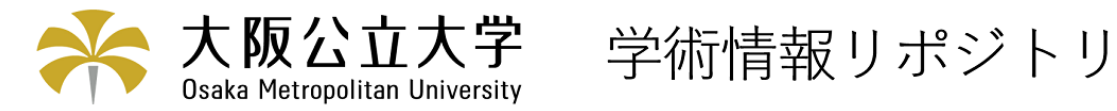

# Gsharpによるデータの可視化

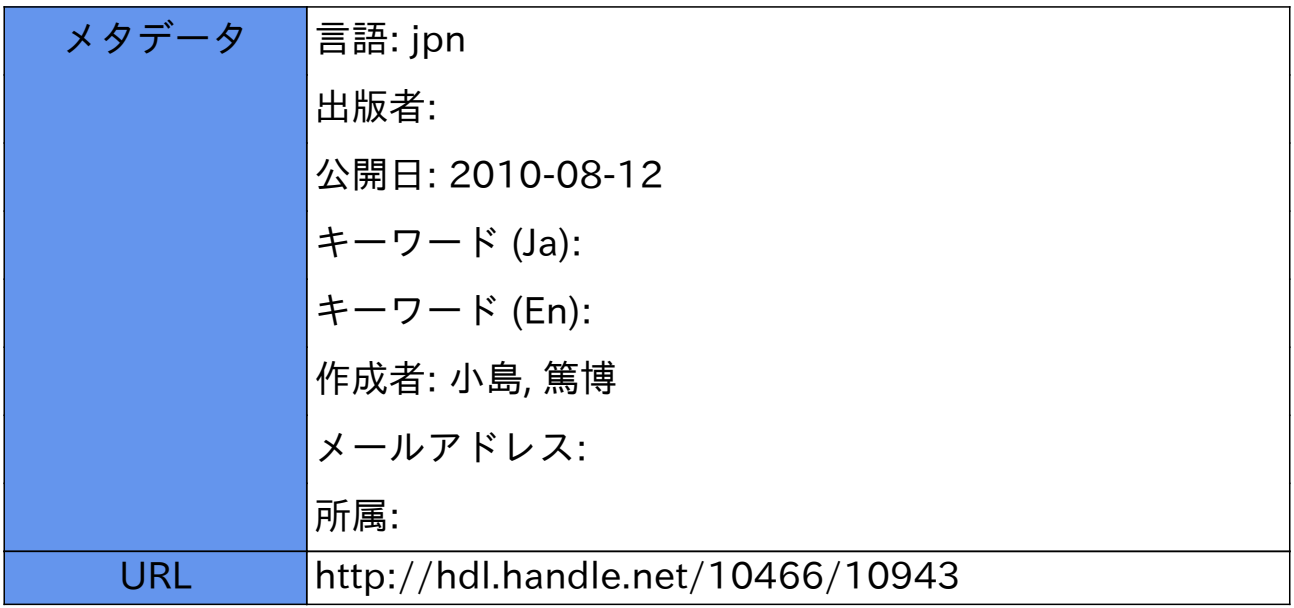

# Gsharpによるデータの可視化

# 大阪府立大学 総合情報センター 小島 篤博

#### 1 はじめに

 論文や研究報告などにグラフはつきものですが,みなさんはどのようなソフトでグラフを作成されているで しょうか?フリーウェアでは GNU plot<sup>1</sup>が定番ですが,機能面や表現力では力不足の感が否めません.また, WindowsヒではExcelのグラフ表示機能を利用することもできますが,科学技術データを可視化する観点から いえば十分な種類の形式のサポートしているとはいえませんし、EPS (Encapsulated PostScript)形式による 出力ができませんので IATEX に取り込むことが容易ではありません.

総合情報センターの画像処理サーバ (kongo.center.osakafu-u.ac.jp) には, Gsharp という可視化 (Visualization) ツールが用意されており,標準的な各種グラフをはじめ, グリッド図, 等高線 (contour)図, ベクト ル図などを対話的に作成できます. また、作成した図を PS, EPS, JPEG などの形式で出力することができま す.

本稿では、Gsharp を用いてデータを可視化する方法を紹介します. また作成した図を EPS 形式で出力し, IATEX 文書に取り込む方法についても紹介します.

#### 2 入力データ形式

まず、Gsharpに入力するデータの形式について説明します.作成するデータの形式にもよりますが,基本 的にはスペース区切りのテキストファイルで, GNU plot や awk などに入力する形式と同じです. 例えば, X..Y平面上にグリッド図を描く場合の入力ファイルは次のようになります.

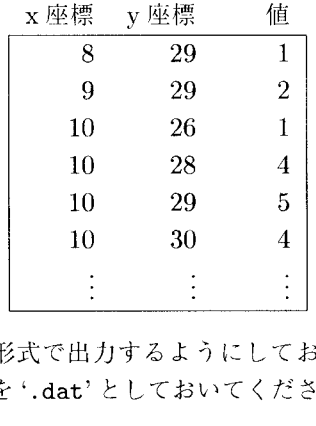

データを作成する際に、このような形式で出力するようにしておけば Gsharp で処理できるわけです. な お,ファイルに保存する際には,拡張子を'.dat'としておいてください.

#### 3 Gsharp の起動

 次に,Gsharpの起動方法について説明します. GsharpはX11アプリケーションですので,画像処理サー バ(以下kongo)にloginして起動し,画面だけをネットワーク経由でlocal側(手元)の端末に表示するように します. このため, 端末側では X11 サーバ機能をサポートしている必要があります2. 総合情報センターのオー  $\mathcal{P}$ ンスペースにも, X11が利用可能な SGI  $\mathrm{O}^2$ が用意されていますのでご利用下さい.

まず, local 側で, kongo からの X11 接続を許可します. UNIX WS の場合は、コマンドラインから以下 のコマンドを実行します.

<sup>1</sup>Linux などフリーな PC-UNIX ではパッケージとして用意されていますので、簡単にインストールできます.

<sup>&</sup>lt;sup>2</sup>UNIX WSでX11を利用している場合は問題ありません. それ以外の Windows や Mac などの OS では、X サーバソフトを別途イ ンストールする必要があります. 例えば Windows 系では Exceed など.

% xhost +kongo。center.osakafu-u.ac.jp kongo.center.osakafu-u.ac.jp being added to access control list

WindowsやMacなどでXサーバソフトを利用している場合は,そちらのマニュアルを参照して設定してくだ さい.

次に kongo に telnet で login します.

```
% telnet kongo.center.osakafu-u.ac.jp
Trying 157.16.240.21...
Connected to kongo.center.osakafu-u.ac.jp.
Escape character is '\hat{\ }.
工RIX (kongo)
login:username … ユーザ名
Password: … パスワード
\ddotsckongo 21X
```
次に, kongo上で実行する X11 アプリケーションの画面を local 側に表示する設定をします.

kongo 22% setenv DISPLAY hostname: 0.0

ここで hostname の部分に,local 側の FQDN を指定してください3. これで準備が整いましたので. Gsharp を起動します. kongoのコマンドラインから、次のコマンドを実行します.

kongo 23% Gsharp

これで Gsharp が起動します. "Error: Can't open display: hostname:0.0" などのエラーが出る場合に は,もう一度ここまでの設定を見直してください.

4 データの可視化

 Gsharpが起動すると, local側に図1のような画面が表示されます.以下では,2で示したようなX座標, Y座標,値の3つの列からなるデータファイルを読み込み, X-Y平面上に3次元のグリッド図を作成してみ ます.

## 4.1 データの読み込み

まず, File メニューから "Open..."を選択し, データファイルを開きます. データファイルの読み込みに 成功すると、Gsharp のメッセージ・エリアに次のようなメッセージが表示されます.

Import Report: 1376 values read into T1, T2, T3

<sup>3</sup>ここでは必ず FQDN(Fully Qualified Domain Name)を指定してください. 短いホスト名だけでは、サーバ側から端末を特定でき ないためです.

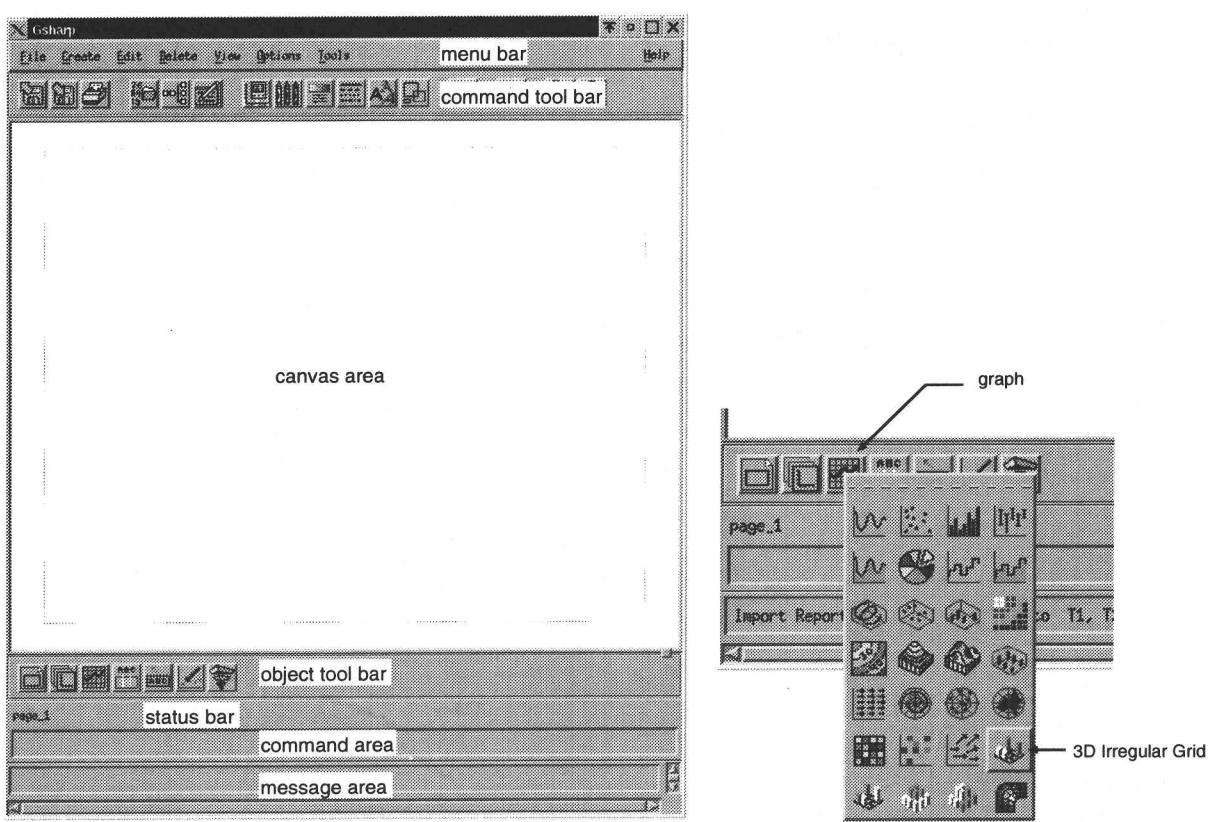

図 1: Gsharp の画面 インスティング 図 2: グラフの作成

これは、データファイルの各列 (X座標, Y座標, 値)が, それぞれ T1,T2,T3 という名前で, 1376 行分読み 込まれたことを示しています. つまり, T1,T2,T3 はそれぞれ 1376 個のデータからなっており, Gsharp で はこのようなデータの集合をデータセットと呼びます.以後,座標軸や値などでデータセットを指定する際に は,T1,T2などデータセット名を用いることになります.

# 4.2 グラフの作成

では、早速グラフを作成してみましょう. Gsharp のオブジェクト・ツールバー (画面の下側に並んだボタ ン)にある graph ボタン4の上にマウスカーソルを移動し、右ボタンを押します. すると, いろいろな種類のグ ラフアイコンが表示されますので,図2のようなグラフ(3D Irregular Grid)を選択します.

作成するグラフのエディタ (図3)が表示されるので、ここで人差し指のマークがついている必須項目を入 力していきます. "Z Data"にはデータ値であるT3を, "X Position", "Y Position"にはそれぞれT1,T2 を指定します. データセットの設定は、入力欄の右にある"..."ボタンをクリックして、候補の中から選択しま す. 設定が終わったら. ひとまず OK をクリックします. キャンパスエリアに図4のようなグラフが表示され るはずです.

あとは、基本的にこのグラフの各パラメータを調整して、望ましい形にしていくことになります。このため には、Gsharp特有の階層的なオブジェクト(構成要素)を理解しておく必要があります.

 まず,コマンド・ツールバー(メニューバーの下に並んだボタン)の中にあるHierarchy Browserボタンを クリックします。ここで表示されるのが、グラフを構成するオブジェクトの階層を表示する Hierarchy Browser (図5)です.一番左側にあるpageオブジェクトを最上位として, viewport(視点)オブジェクト, domain(可 視化範囲)オブジェクト,そしてその下には3つのサブツリーがあり,それぞれ graph オブジェクト, axis (座 標軸)オブジェクト群, legend (凡例) オブジェクトが並びます. 上位のオブジェクトのプロパティ (属性)を変 更すると,下位のオブジェクトにも影響を与えます.例えば viewport オブジェクトを変更すると,下位のすべ

<sup>4</sup>それぞれのボタンの上にマウスカーソルを移動し、少しの間動かさずにおくと、ボタンの機能が表示されます.

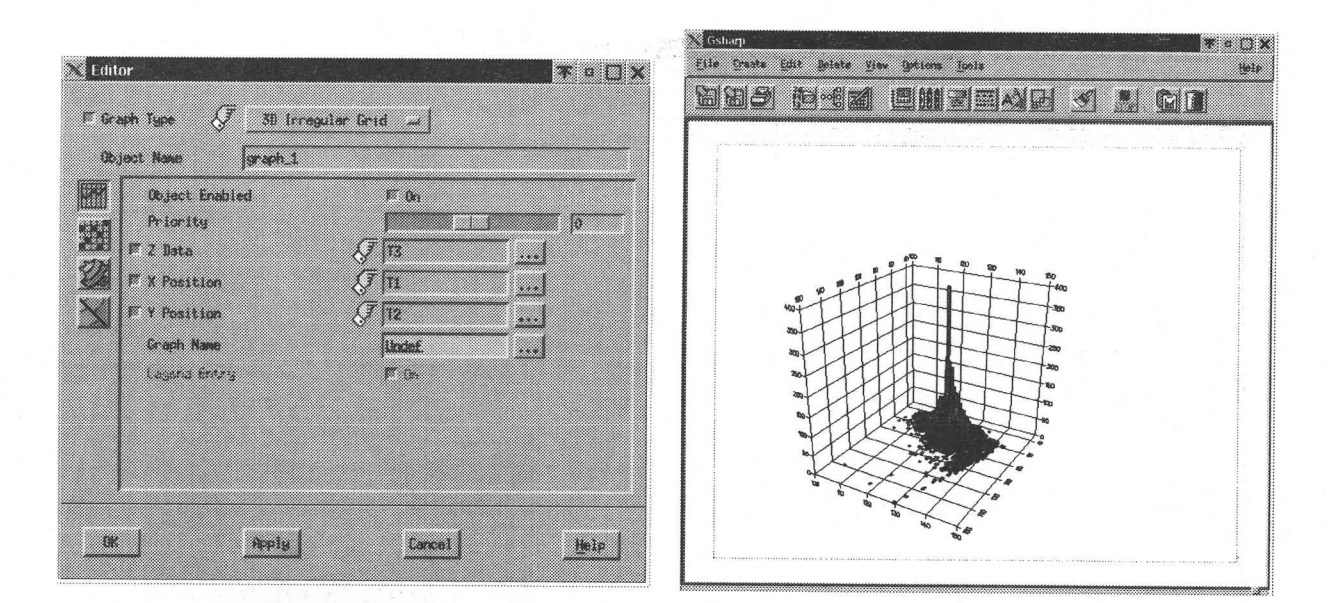

図 3: グラフエディタ

図4:3Dグリッド図

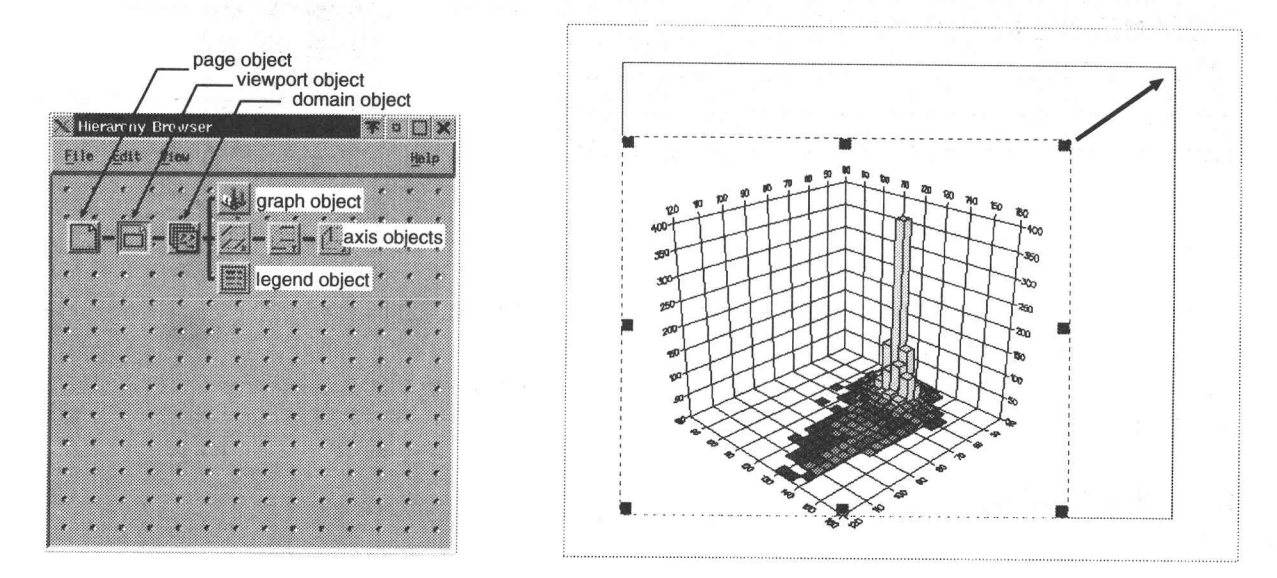

図 5: Hierarchy Browser 図 6: リサイズ

てのオブジェクトに対するの視点が変わります.

#### 可視化範囲の設定

まず,グラフの可視化範囲 (domain) を調整してみます. Hierarchy Browser 上の domain オブジェクト (ここではdomain.1という名前になっています)をダブルクリックすると,エディタが表示されますので,こ こで各座標軸の範囲を設定します. Apply ボタンをクリックすると, 現在の設定値をグラフに反映します. ま た,OKボタンをクリックすると,設定値が反映されるとともにエディタも消えてしまいます.

#### グリッドの大きさ

次に、一見してグリッドの目が細かすぎるので、分割数をもう少し小さくしてやります. 今度は graph オ ブジェクト(graph-1)をダブルクリックし,エディタを表示します.これは最初にグラフを作成したときのエ ディタ(図3)ですが、左側に並んでいるボタンをクリックすることで、他のいくつかの項目についても設定す ることができます. このうち, Gridcell ボタンを押すと, X,Y それぞれのグリッドセルの分割数などを設定す

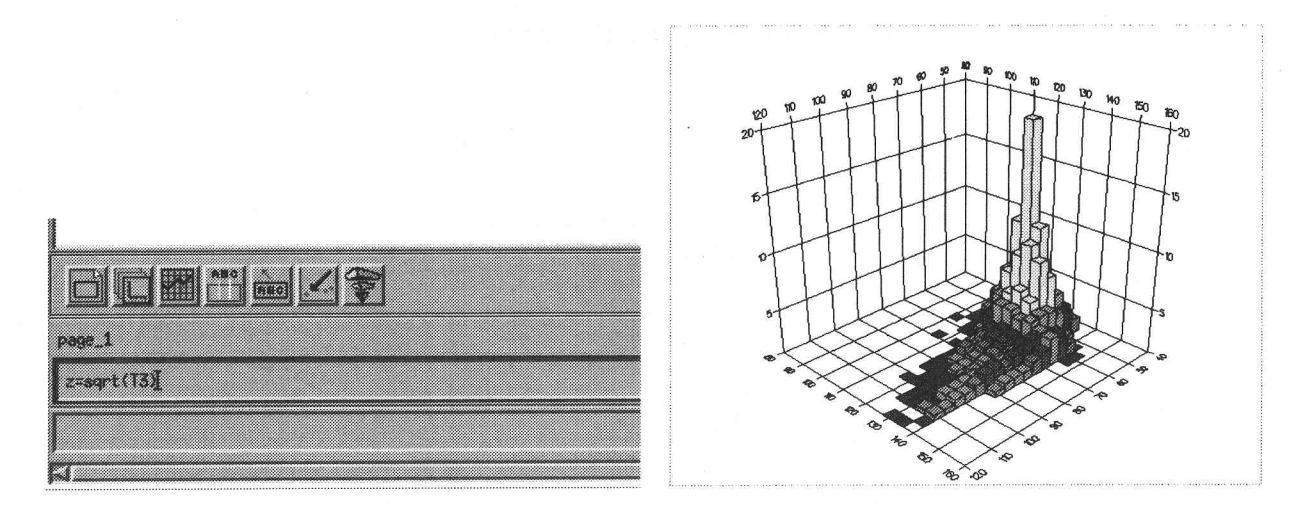

図 7: データセットの定義 マンチン 図 8: データセットを置き換えたグリッド図

る画面に切り替わります.これもApplyボタンを随時クリックし,実際のグラフを見ながら最適な設定値を決 めてやります.

#### 視点の設定

グラフを見る視点は、viewport オブジェクト (viewport\_1) で設定します. グラフの回転や俯角, 各軸の 伸縮比など細かく設定することができます.

#### 移動・リサイズ

キャンパスエリア上のグラフをクリックすると、境界上の8点に黒い四角(リサイズハンドル)が表示され ます。この状態でグラフ領域内をドラッグすると、位置を移動することができます。またリサイズハンドルを ドラッグすることで,グラフをリサイズすることができます(図6).

#### 4.3 データセットの定義

Gsharp で利用できるデータセットは、データファイルから読み込んだものだけではありません。ここでは 数式を使って新たなデータセットを定義してみます.Gsharpのキャンパスエリアの下側に,コマンドを入力 できる部分(コマンドエリア)があります.ここに"zニsqrt(T3)"と入力します(図7).

これは,T3の平方根(sqrt)を要素とする新たなデータセットzを定義することを意味しています. sqrt の他にも多くの関数が利用できます. 図8は,新たに定義したzを使って, グリッド図のデータ値を置き換え たものです.

#### 5 印刷とファイル出力

File メニューから "Print Setup..." を選択すると, Print Setup ダイアログが表示されます. ここでは, プ リンタへの出力と, EPS などの形式によるファイルへの出力とを行うことができます.

#### 5.1 プリンタ出力

 プリンタで印刷する場合には,Outputコマンドグループ内の"Command:"をチェックし,印刷コマンド を設定します.デフォルトでは"1pr-Psvlp92ps"となっていますので,総合情報センターのモノクロプリン タへ出力する場合はこのままで結構です.また,Deviceリストボックスにより出力形式を選択することができ ます. 印刷の場合は、プリンタに合わせて "PostScript, A4 Paper", "Color PostScript, A4 Paper" のいずれ かを選んでください.設定が完了したら、Printボタンをクリックすると印刷されます.

研究室などのプリンタへ出力したい場合は、次の項目で述べる方法で一旦 PS (PostScript)形式でファイル へ出力したあと,そのファイルを研究室側のマシンに転送してからプリンタに出力してください.

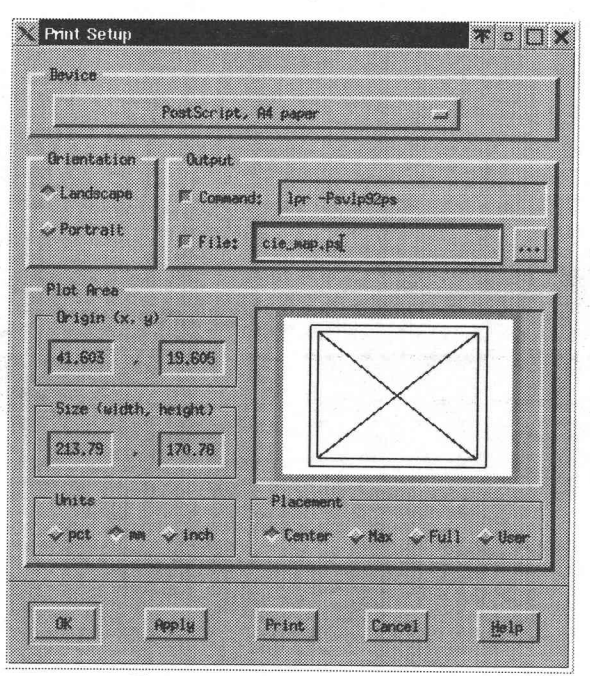

図 9: Print Setup ダイアログ

#### 5.2 ファイル出力

 ファイルに出力する場合には,まずOutputコマンドグループ内の"File:"をチェックします.このとき, "Command:"のチェックは外しておいてください. 次にファイル名を入力しますが, 拡張子はファイル形式に 応じて与えます. ここでは EPS 形式で出力すると仮定して, "cie\_map.eps"というファイル名を使うことに します5.

 ファイル形式はDeviceリストボックスから選択します. EPS形式にはカラーとモノクロの2種類("En capsulated Color PostScript, 100x100 mm", "Encapsulated PostScript, 100x100 mm")があり, それぞ れ必要なものを選んでください.この他にも,TIFFやJPEG, Raster PostScriptなどがサポートされてい ます.設定が完了したら、Printボタンをクリックすればファイルへ出力されます.

#### 5.3 Gsharp形式での保存

 Gsharpの各種オブジェクトを保存するためには, Fileメニューから"Save\_"を選びます.ここでまず, File Typeリストから"GSL Script"を選びます.これは読み込んだデータに対してどのような表示処理を行う かを記述したコマンドテキスト(Gsharpスクリプト)の形式です. 次にファイル名を設定しますが,拡張子は ".gsl"としておいてください. OKボタンをクリックすると,指定したファイルに保存されます.

ここで注意することは、GSL形式で保存されるのはあくまで読み込んだデータの料理法であって、材料で あるデータは一緒には保存されません.したがってGsharpを再起動して作業を継続する場合には,まずデー タを読み込んでから,このGSLファイルを読み込む必要があります.

# 6 LAT<sub>E</sub>X での利用

LAT<sub>E</sub>X 文書の中に図を貼り付ける際には、EPS がよく利用されています. これまで述べてきたように, Gsharp では EPS 形式のファイルを出力できますので、これを実際に IATFX 文書に取り込んでみます.

まず eclepsf.sty というスタイルファイルを入手し6, お使いの LATFX システムのスタイルファイル検索パ スの通ったディレクトリに置きます. LATFX 文書に eclepsf.sty を読み込むための設定は,最初の行の documentstyle のオプションとしてeclepsfを指定します.

 <sup>5</sup>デフォルトでは"gsharp.ps"というファイル名になっており,ホームディレクトリ配下に作成されます.

 <sup>6</sup>ほかのいくつかのecl\*.styというファイルと一緒に, eclsty.tar.gzという形で配布されています、大阪府立大学のftpサーバにもあり ますし、archie や検索エンジンでもすぐ見つかると思います.

\documentstyle[eclepsf]{jarticle}

図を挿入する場所では、次のような形式でファイル名やサイズを指定します.

```
\epsfile{file=cie_map.eps,width=10cm}
```
通常は figure 環境の中に取り込む場合が多いと思いますが、その場合には次のようになります。

```
\begin{bmatrix} \text{figure} & \text{tb} \end{bmatrix}\verb|\centering|\epsfile{file=cie_map.eps,width=150mm}
  \caption{グラフの例}
  \label{fig:example1}
\end{figure}
```
そして、実際に取り込んだ結果が図10です.

? おわりに

Gsharp によるデータの可視化の方法と、その利用の一例としてIATFXへの取り込みについて解説しまし た. Gsharpには、他にも今回紹介しきれなかった多くの機能がありますので、様々な研究分野のデータを可 視化するお役に立てるのではないかと思います. ぜひ一度お試し下さい. なお, 今回 Gsharp を利用する上で 日本語簡易マニュアルが大変参考になりました. 総合情報センターに置いていますので、ご利用の際にはお問 い合わせください.

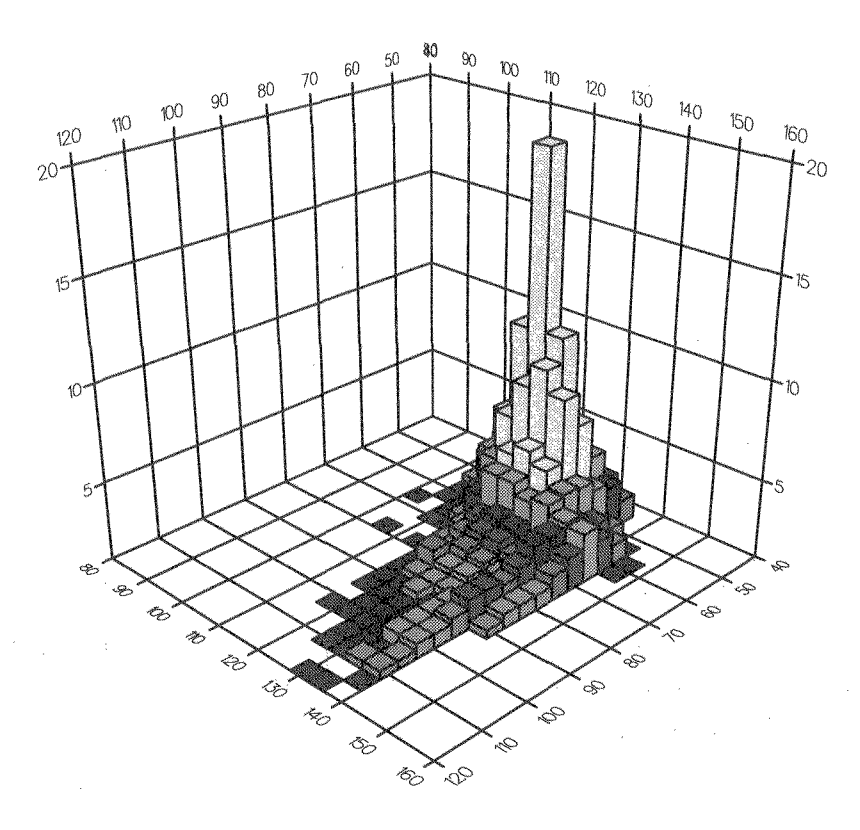

図 10: グラフの例